Many countries in the world have their own, unique regulations regarding drivers being alerted to, and protected from, speed traps. Depending on the country, citizens may or may not have the freedom to receive information concerning speed traps and to be alerted accordingly. In some countries citizens have the liberty to freely pick up radar signals, while in others that is made illegal. Also the freedom to receive the information from laser speed trap guns often differs per country.

In order to offer its products to car drivers throughout the world (like in the so called "common market" of the E.U., where the laws vary widely per country, as well as in many other countries and states on our planet), Stinger in certain markets only supplies versions of the Stinger VIP that are incapable of certain functionalities Radar Alerting, Laser Alerting, LaserShield, and SpotList may not be available on those versions. When powered up, this version of the Stinger VIP can be easily recognized in the Pilot screen by means of the text "Safety Signals Scanning".

be aware of and abide by the locally applicable laws. Therefore, please always thoroughly check local legislation before first using your Stinger VIP If you are driving in a country where you do have the freedom to use Radar Alerting and/or Laser Alerting and/or LaserShielding and/or SpotList Alerting, you can download and install the software appropriate for that country.

Please remember that it is and always will be your personal responsibility to

Of course you can later delete this (new) functionality with the touch of a button. in order to easily and completely stay in compliance with local legislation whenever entering a country/state/province that does not allow one or more of the above mentioned functionalities. Erasing is achieved by first pressing the 'S' key. In the subsequent screen simply choose the ERASE button. This will turn your Stinger VIP into a version that is incapable of Radar Alerting, Laser Alerting, LaserShielding and SpotList Alerting. A new software download and installation (available where allowed) is required in order to once again change the version of your Stinger VIP

Please be aware that all features and functionalities discribed in this manual are subject to the presence of the corresponding hardware modules.

**Note:** Under no circumstance does your Stinger constitute a license to exceed the posted speed limits. Alerts from your Stinger serve as an effective reminder to mind your speed. Always drive responsibly and pay full attention to traffic.

the express prior permission of Stinger, Stinger, the Stinger logo, the Stinger 'S', 'De luxe van relaxed riiden' and

Stinger VIP User Manual - VIP-INT-V2.0 © 2012 Stinger

- 1. Keeping your Stinger up-to-date
- 2. Contact and help
- 3. Using your Stinger VIP
- 4. SafetySignals
- PoliceCheck
- 7. Alert types

7a. Spot

7b. Section

7c. Laser

7d. Radar

# 1. Keeping your Stinger up-to-date

Mac (or PC).

Desktop.

To optimally benefit from your Stinger we suggest you use the Stinger Desktop application to check for updates regularly.

- **Head Office** on your Mac (or PC if need be), it can be downloaded
- 2. Connect the Stinger USB key of your Stinger VIP to your
- 3. The Stinger Desktop application will automatically check

- MileageLogging
- 8. Suppressing false alerts

## 2. Contact and help

following ways:

- 1. If you have not yet installed the Stinger Desktop application from www.stinger.com/downloads. Phone:
  - Website:
- for and show any available updates.
- 4. Follow the steps shown on the screen of your Stinger Online manuals

# We recommend to regularly check here to find and install all available coftware updates for your Stager. Stinger Operating System: 2.2.100 Check for VJ.P. updates for your Stager. Last checked by 2012 Use the 'Load' button to help install a new Stinger SpotList: BNL2012v8 Load SpotList or Sound file on your VIIP

+31 (0)252 - 41 80 95

www.stinger.com/manuals

www.stinger.com

mail@stinger.com

If, at any point, you have guestions regarding your Stinger, Using your Stinger VIP is extremely simple. Make sure your more information and answers can be found in the Stinger USB key is connected to the Stinger USB cable in

means 'relax', yellow 'suppressed alert' and red 'full alert'.

Perceived threat likely unimportant Direct attention

3. Using your Stinger VIP

circumstances

turn on the ignition of your car and shut down when you turn the ignition off again. Clear, color-coded alerts make Stinger S-key will take you directly to the main menu. driving with the VIP pleasurable and straightforward: Green

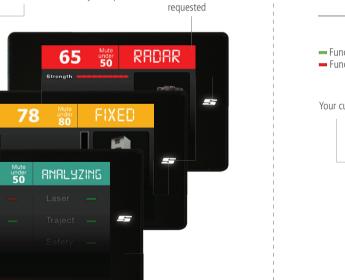

After start-up the VIP will always take you to the Pilot screen where you can change settings such as volume, brightness, (the standard operating screen). your car. Your VIP will automatically start up each time you For any further interaction with the VIP you can use the pressure sensitive touch display. At any time, pressing the

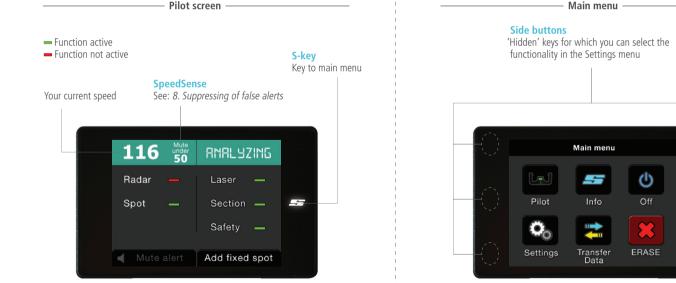

Pilot screen.

# 4. SafetySignals

In the main menu you can proceed to the Settings-menu The Stinger VIP incorporates an advanced safety system. At great distances it picks up SafetySignals that can be time, language, kilometer/miles and SpeedSense. From the transmitted around work zones, school zones and emergency vehicles. These signals will be transcoded in real-time and main menu simply press the 'Pilot' icon to return to the shown as the appropriate alert. This way your VIP can alert you up to a kilometer ahead of a special traffic situation. Depending on the application, there are several ways a

> Cars equipped with Stinger Laser can even automatically and instantly alert other - Stinger Laser equipped - cars to dangerous situations such as heavily braking traffic.

SafetySignal can be generated.

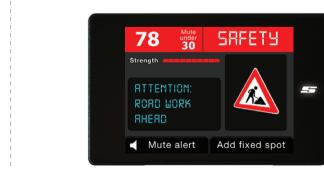

## 5. PoliceCheck

This unique Stinger feature enables you to dispute unjust or incorrect traffic citations. With PoliceCheck switched on (Main Menu > Settings > PoliceCheck), your VIP will automatically log the instances you encountered radar, laser and other types of speed traps. Of those moments it will also log other data including your speed and essential details such as radar frequencies. That latter enabling you to check if the radar in question has been operating within legal bandwidths.

> In the Stinger Desktop application you can retroactively look up, store and print all the collected data.

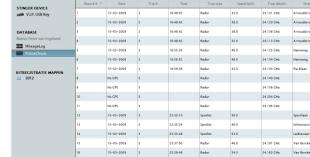

## 6. MileageLog

To assist with someone's hourly billing or travel cost administration, and in some countries even to help avoid extra state taxes, your Stinger VIP can keep detailed track of all your business and private car travel.

(Business, Personal or Commute) or automatically let it default. To register trip 'interruptions' like petrol and food stops you just choose 'pit stop' when resuming your ride. With the supplied Stinger USB key it is a cinch to transfer your RouteLogging information to the Stinger Desktop application

on your Mac (or PC) and further manage the data.

At the start of any trip you simply choose the trip type

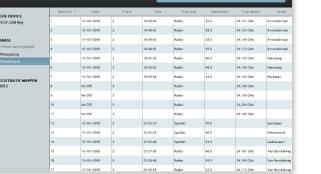

Please choose trip type: Business

Commute

## 7. Types of speed traps

Alerts of the VIP distinguish between the types of speed traps:

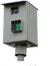

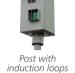

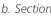

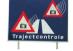

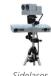

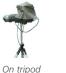

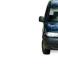

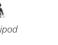

## 7a. Spot

The VIP will alert you, with the help of GPS technology, to fixed speed trap installations (such as posts with induction loops and radar installations) or simply 'Spots'. Stinger has mapped the vast majority of fixed speed trap installations in the world (which by definition are located in fixed spots) and distributes these in the form of a so-called 'SpotList'. Just use the Stinger Desktop application on your Mac (or PC) to keep your SpotList up-to-date.

# The Spot alert

 Your current speed alerting ca. 15 seconds

installation

Type: loops

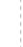

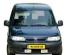

the VIP will show you the following type of alert screen:

ahead of the spot.

Your GPS speed, usually much more accurate than that on a car's speedometer

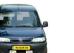

## 7b. Section

With the clear information of the VIP you will effortlessly be

Approaching Section

approaching Section. [+] and [-] keys.

initial alert when

Approaching Section

■ Mute alert Add fixed Spot

Average speed Section Alerting will warn you for, and guide you through, the Section Controls (a.k.a. SPECS or 'automated VASCAR'). With Section Control cameras (regardless of your speed) register your vehicle at a point 'A' and then again at point 'B' (often at least a mile down the road). A computer then automatically calculates your average speed between points 'A' and 'B' and arranges for your ticket in case of speeding.

You can change the limit set

by the VIP by pressing the

Whenever you approach a location that's in the Stinger SpotList, guided through Section Control.

The stored speed limit A visual representation for that location.<sup>1</sup> of the fixed installation. Mute under LITHT BE

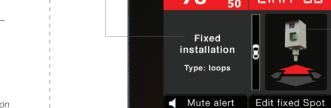

## <sup>1</sup> Stored limit might not always correspond with the actual speed limit

— During Section –

# Your real-time average speed in the

Your position within the Section shown graphically and in numbers.

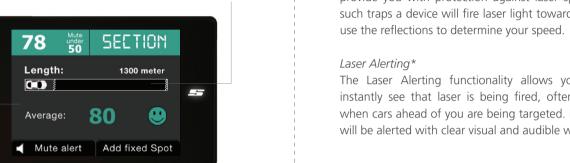

## — End of Section –

-

Your final average speed over the completed Section. If exceeding the limit a 'sad face' will be shown and the sound of a camera shutter played

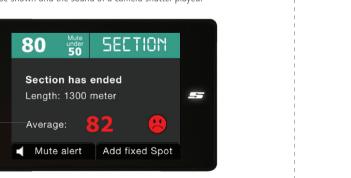

If you have equipped your VIP with Stinger Laser, it can provide you with protection against laser speed traps\*. In When being fired at with laser, your Stinger can instantly such traps a device will fire laser light towards your car and deploy a shield of invisible light: the LaserShield®. It will

7c. Laser

The Laser Alerting functionality allows your Stinger to instantly see that laser is being fired, often even already when cars ahead of you are being targeted. In your car you will be alerted with clear visual and audible warnings.

# Laser Alerting -

The moment your Stinger identifies laser light it will

A visual representation display an alert like below. Even the type of laser of the laser device. device can be shown.

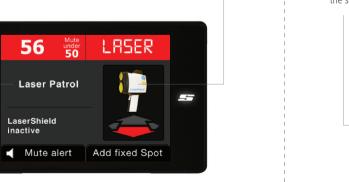

## \* Optional: available where allowed

# 7d. Radar

Radar based speed traps determine your speed with the help of reflected radio waves. Those radars may be set up temporarily in a car or on a tripod next to the road, or be part (temporarily) make it nearly impossible for laser guns to of a fixed installation such as in a cabinet next to or above the road. The SpotList Alerting feature (described in 7a.) can only alert you to the fixed locations. Radar Alerting, however,

— Radar Alerting —————

well as the frequency, exact to the fourth decimal. of the radar trap.

Signal strength indication displayed on a scale of 1 to 10. The higher

the strength, the closer the approximate vicinity of the radar source.

The LaserShield is so advanced that even modern side-lasers (positioned next to the road, for instance installed into the guard rail) can be effectively blocked.

LaserShield –

## Band and Frequency Scientific name of the frequency band (X. K. Ka) as A visual representation

## Shield-up time

measure your speed.

The LaserShield will stay up for a pre-set time of 2 to 9 seconds after the initial alert. After that Shield-up time the shield will automatically go down, allowing a laser a 'second shot' at measuring your speed. At speeds below ca 30 km/h

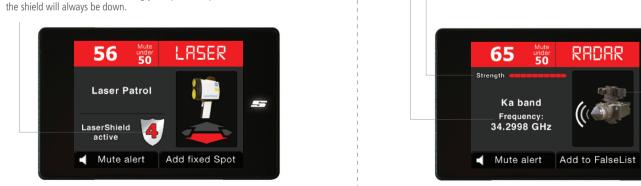

# \* Optional: available where allowed

# 8. Suppression of false alerts

This function offers an easy way to eliminate many unwanted alerts. Simply activate a threshold speed under which your VIP will automatically mute all alerts. Go to 'Main Menu > Settings > SpeedSense' to change the chosen threshold or just press the Display where it shows your current speed.

Whenever you receive a false alert, simply hit the 'Add to FalseList' button to store that specific signal at that specific location in the FalseList of your Stinger. Next time you drive past, your VIP will stay pleasantly quiet.

# Analysis of the X. K and Ka bands is shown simultaneously. The horizontal axis

Spectrum Analyse —

can recognize the radio waves emitted by the radars and

therefore not just alert to the (active) fixed radars, but also

to the temporary and mobile ones. As a result of its unique

Multi Polarity HD antenna the Stinger VIP can even timely

The extreme accuracy of the Stinger VIP is also evident in the

Spectrum Analysis screen. Go to settings to select it as your

recognize speed radars where radar detectors fall short.

indicates the relative frequency, the vertical axis the relative signal strength.

default screen or to define it as a toggle key.

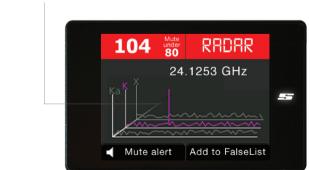

You are driving 65 km/h and

# If you prefer for this specific alert to

stay muted subsequent times you drive therefore below the SpeedSense threshold of 80 km/h. The Radar by (irrespective of the speed you will Alart will therefore stay muted. be going), press this button.

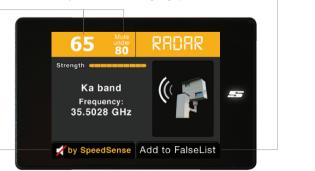

\* Optional: available where allowed

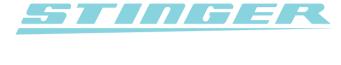

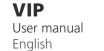